# <span id="page-0-4"></span>**Centre Administration - La gestion personnalisée**

**Contenu** 

[La gestion personnalisée](#page-0-0) [Rechercher un profil utilisateur](#page-0-1) [Liste des profils utilisateurs](#page-0-2) [Modifier et créer un profil utilisateur](#page-0-3) [Utilisation du profil par les commerçants et leurs](#page-1-0)  [utilisateurs](#page-1-0) [Gestion des utilisateurs](#page-1-1) [Pages associées](#page-2-0)

**DISTRIBUTEUR ONLY**

### <span id="page-0-0"></span>La gestion personnalisée

Cette fonctionnalité permet à un distributeur de créer, modifier, éditer ou rechercher un profil utilisateur. Un profil utilisateur est un rôle attribué à un ou plusieurs utilisateurs sur des fonctionnalités choisies par un distributeur sur le centre d'administration Monext Online.

Accessible en cliquant dans le menu « Configuration » puis « Gestion des profils utilisateurs », cette fonctionnalité se décline en 4 écrans :

- la recherche des profils utilisateurs :
- 
- la liste des profils utilisateurs ;
- la création ou modification d'un profil utilisateur ;
- l'utilisation du profil par les commerçants et leurs utilisateurs.

### <span id="page-0-1"></span>Rechercher un profil utilisateur

La recherche des profils utilisateurs est le premier écran accessible depuis le clic sur « Gestion des profils utilisateurs ».

La recherche peut être réalisée à partir des critères : libellé, statut (actif ou inactif).

Par défaut, le statut actif est sélectionné dans ce formulaire.

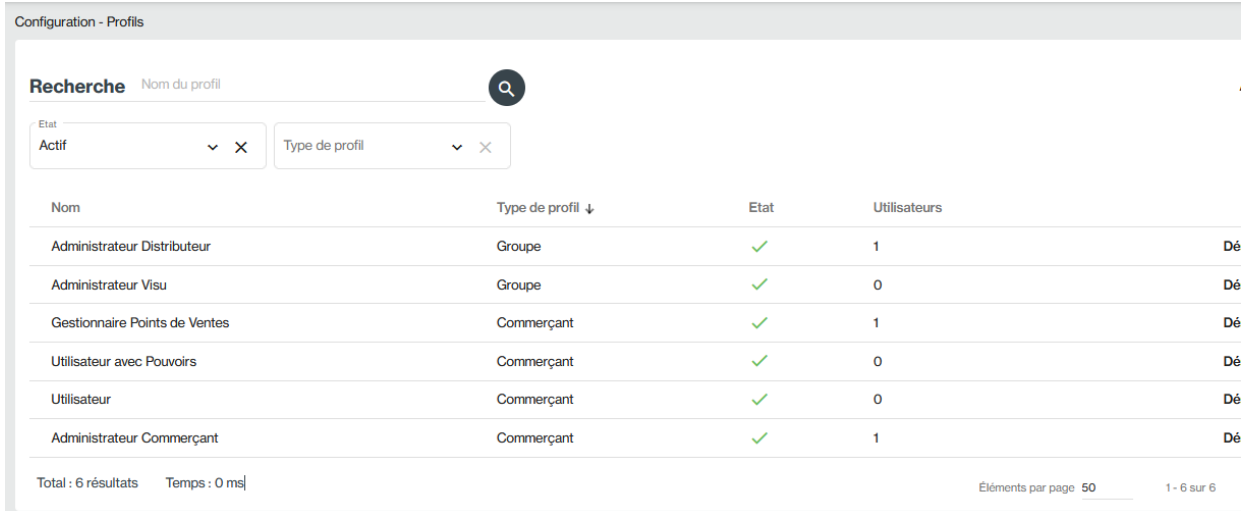

#### <span id="page-0-2"></span>Liste des profils utilisateurs

La liste des profils utilisateurs se présente sous la forme d'une listede résultats. Les profils actuellement sur Monext Online (Administrateur commerçant, gestionnaire de point de vente, utilisateur avec pouvoir, utilisateur sans pouvoir, opérateur TPEV) sont disponibles par défaut. Ces profils sont modifiables à l'exception du profil « Opérateur TPEV ».

#### <span id="page-0-3"></span>Modifier et créer un profil utilisateur

La création d'un profil utilisateur se fait en spécifiant obligatoirement: un nom, une description, un statut et un choix à minima des permissions auxquelles l'utilisateur pourra accéder.

La modification d'un profil utilisateur se réalise à partir du même écran que celui de la création d'un profil.

Les champs : nom, description, statut, choix des permissions, choix des membres par défaut sont modifiables.

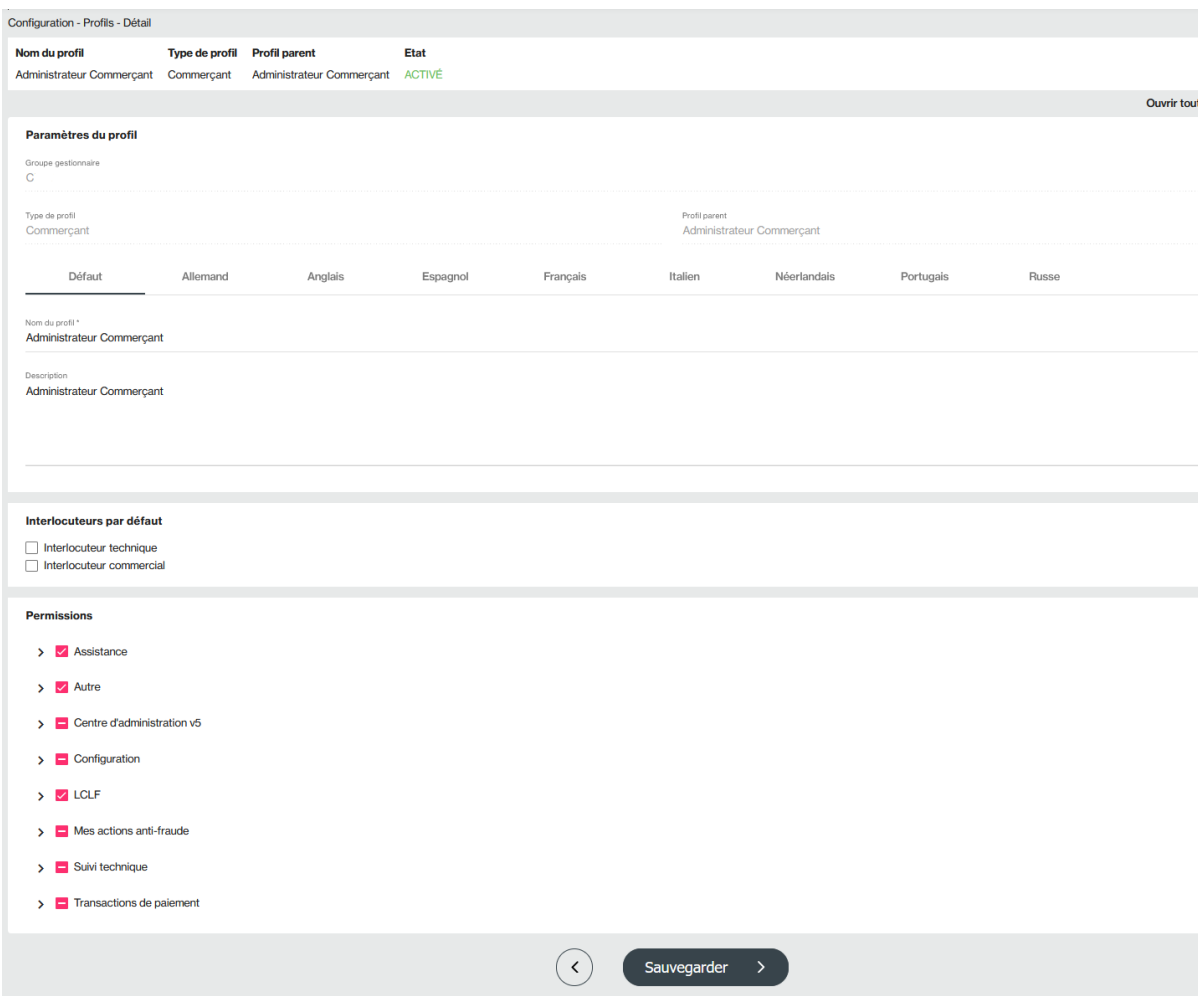

#### <span id="page-1-0"></span>Utilisation du profil par les commerçants et leurs utilisateurs

Cet écran permet de visualiser la liste des utilisateurs dépendant du profil choisi dans l'écran « Liste des profils utilisateurs » ainsi que le commerçant auxquels ils sont rattachés.

#### <span id="page-1-1"></span>Gestion des utilisateurs

Le menu [Utilisateurs a](https://docs.monext.fr/display/DT/Centre+Administration+-+Utilisateurs)ccessible depuis l'onglet [Configuration d](https://docs.monext.fr/display/DT/Centre+Administration+-+Configuration)ans le centre d'administration s'enrichit des profils créés via la fonctionnalité Profil :

- l'écran de recherche intègre les nouveaux profils via la liste déroulante Profil ;
- l'écran de création d'un utilisateur intègre ces nouveaux profils utilisateurs via l'encart Profil.

Profil Fraude : vous pouvez sélectionner les sous menus du menu fraude pour vos profils personnalités.

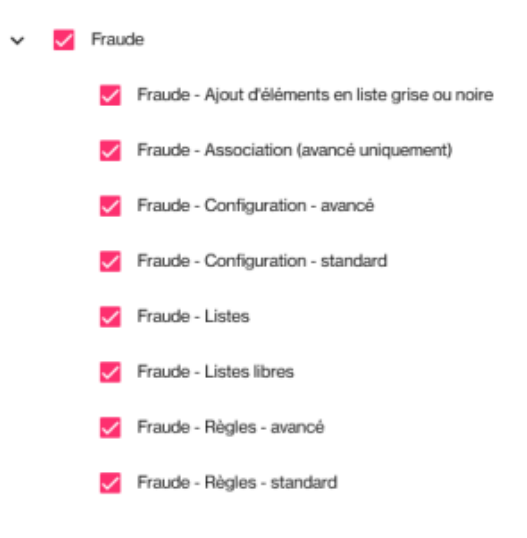

# <span id="page-2-0"></span>Pages associées

- [Centre Administration La gestion personnalisée](#page-0-4)
- [Centre Administration La gestion standard](https://docs.monext.fr/display/DT/Centre+Administration+-+La+gestion+standard)
- [Centre Administration Profils](https://docs.monext.fr/display/DT/Centre+Administration+-+Profils)